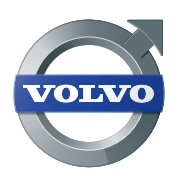

Volvo Trucks. Driving Progress

# Tachograph Download

DYNAFLEET, VOLVO TRUCKS SERVICES

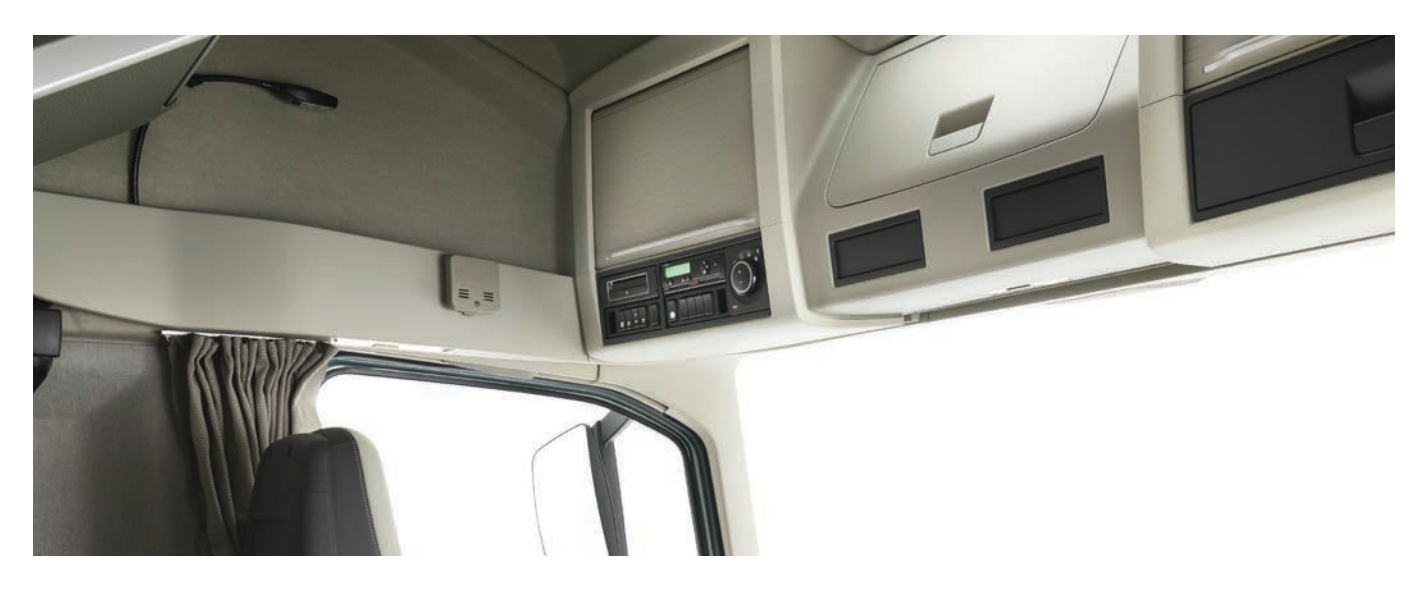

#### **Quick Guide**

Tachograph Download makes life easier for both drivers and transport managers through automatic transfer of the tachograph information. Here is your quick guide to activate and use the function.

The tachograph download functionality is dependent on technical and legal requirements. It is of most importance to follow this guide to be able to download tachograph data in Dynafleet Online.

The following information can be downloaded from the tachograph:

- Driver data
- Tachograph mass memory
- 24h speed data (additional fee applies)

All tachograph data downloaded to Dynafleet Online is saved for two years and can be exported to a local file.

#### **The following prerequisites must be fulfilled for a successful tachograph download:**

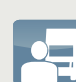

#### **Vehicle and Driver**

- Ignition on
- Driver card in Tachograph
- Tachograph 1.3a or later \*

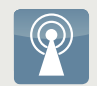

**Communication** • GPRS coverage

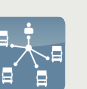

**Dynafleet Online** • Driver Times service

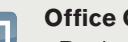

**Office Computer** 

- Registered Company Card in card reader
- Card Reader Application running

\* Available as aftermarket installation on trucks manufactured from week 37, 2006 and as standard from week 49, 2009.

## Tachograph Download

DYNAFLEET, VOLVO TRUCKS SERVICES

### Tachograph download setup – instructions

#### **Prerequisites**

- Company Card
- Driver Card
- Card reader
- Registered company card by "Lock-In" in tachograph
- Computer with internet connection
- Dynafleet administration account
- Dynafleet "Driver Times" service
- Vehicles registered in Dynafleet.

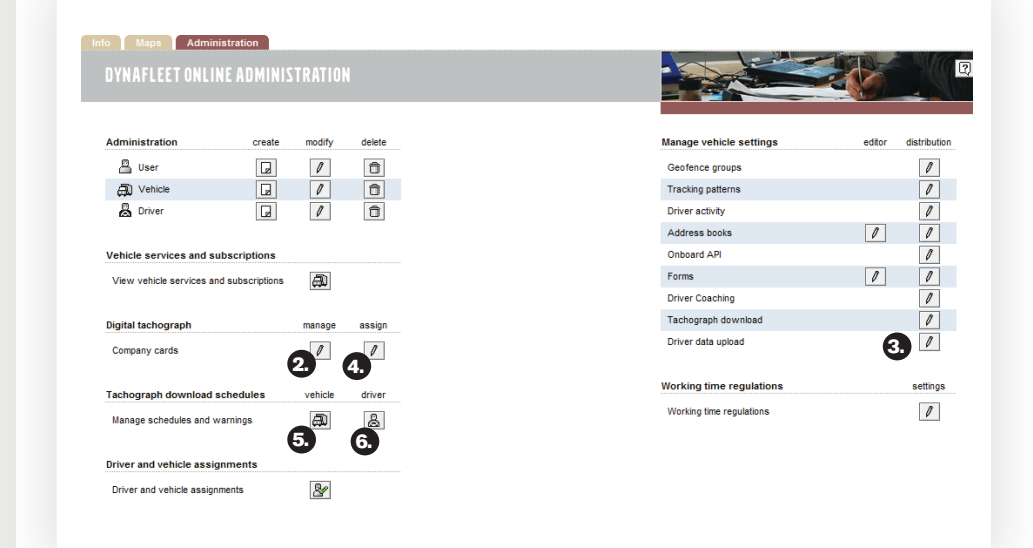

1. Login as an Administrator on www.dynafleetonline.com

#### 2. Register your Company Card in Dynafleet Online

- **a.** In the Administration tab Click Manage Company Cards  $\ell$ .
- **b.** Start the Card Reader Application
- **c.** Insert your Company Card into the card reader.
- **d.** The Card Reader Application **C** shows that the Company Card is connected to Dynafleet Online.
- **e.** Click  $\mathbb{F}_x$  in Dynafleet Online and select your Company Card in the list.
- **f.** Click  $\boxed{a}$  and type in the card number visible on your Company Card in field 5b click Create.

#### 3. Activate Tachograph download

- **a.** In the Administration tab Manage vehicle settings, click Tachograph download  $\ell$
- **b.** Select all your vehicles  $\boxed{\mathbf{v}}$ .
- **c.** Click **Configure** and select Activate driver card and tacho graph memory download. If needed, select the other options, then click send Updates.
- **d.** Click Refresh to ensure that the status column reads "Delivered and acknowledged" once key has been turned on/off on the vehicle.

#### 4. Assign trucks to your Company Card

- **a.** In the Administration tab Click Assign Company Cards  $\boxed{\ell}$ .
- **b.** Select all your vehicles  $\triangledown$ .
- **c.** Select your Company Card from the Assign card drop down list and click **Assign**.

#### **5.** Define warnings - vehicle

- **a.** In the Administration tab Click Manage schedules and warnings for Vehicle  $\left| \bigoplus \hspace{-.08cm} \right|$
- **b.** Select all your vehicles  $\overline{\mathbf{v}}$ .
- **c.** Click **Configure Warnings** and select if driver shall receive warnings if tachograph mass memory download not has been performed within the specified number of days, click Save.
- **d.** Click **configure schedule** and select 2 days per month when it is likely that the vehicle is running and available for download. Download will start automatically at ignition at any time after the scheduled day.

#### **6.** Define warnings - driver

- **a.** In the Administration tab Click Manage schedules and warnings for Driver  $\mathbb{R}$
- **b.** Select all your vehicles  $\overline{\mathbf{v}}$ .
- **c.** Click **Configure Warnings** and select if driver shall receive warnings if driver data download not has been performed within the specified number of days, click Save.
- **d.** Click configure schedule and select the weekday and time of day when it is most likely that the driver is logged into a vehicle. Download will start automatically at ignition at any time after the scheduled day.

#### 7. Install Card Reader Application

- **a.** In the Administration tab
	- Click Manage Company Cards  $\boxed{\ell}$
- **b.** Click **th** to download the Windows Stand-Alone Card Reader Application. Install it according to the instructions on screen. The Card Reader Application will automatically start at windows startup and automatically connect to Dynafleet.

## Tachograph Download

DYNAFLEET, VOLVO TRUCKS SERVICES

### Driver Card & Tachograph memory functions

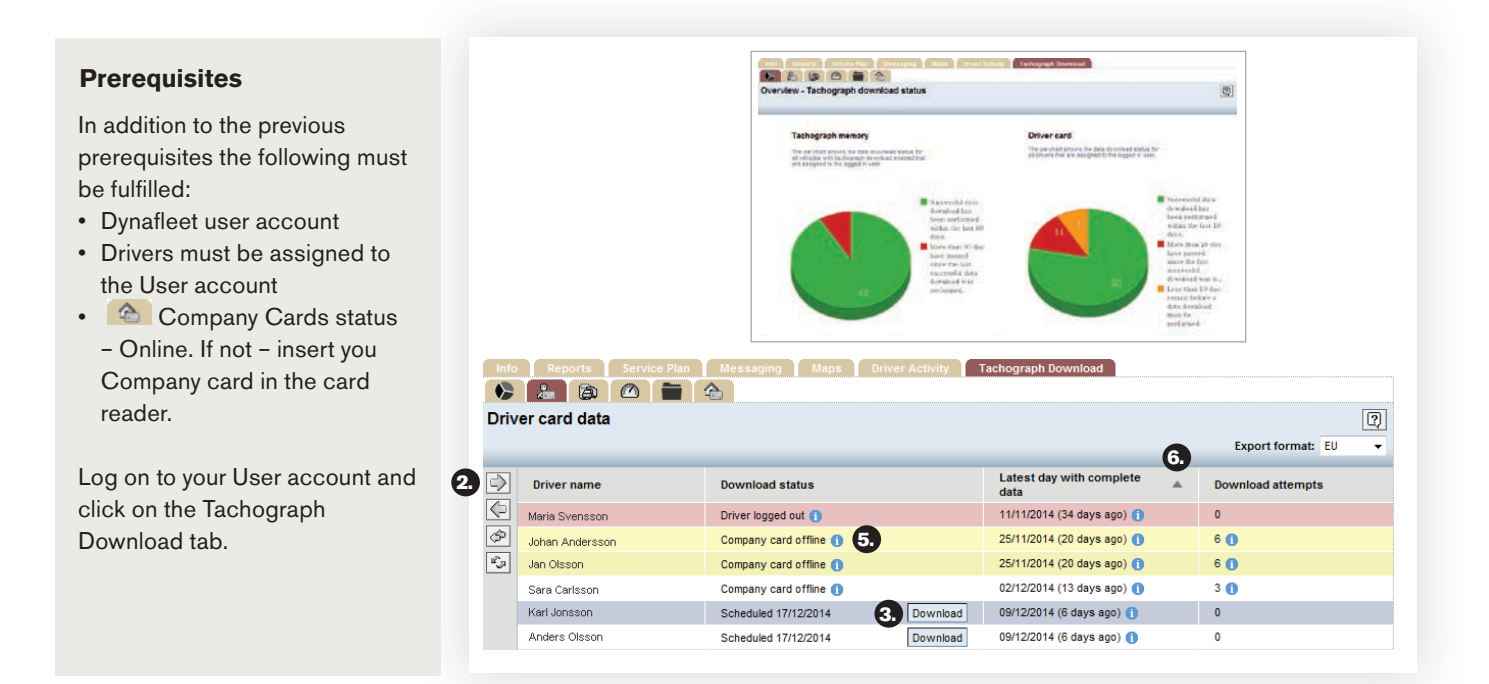

#### The Driver card data tab and the Tachograph memory card tab offer the following functions:

- Pie-chart overviews of data download for drivers & vehicles, with dynamic legends
- Possibility to export data to a local file
- Information of download status
- Initiate downloads manually
- Note: Ignition must be on and Driver Card must be inserted in tachograph for a successful download.

#### *&* Driver card – usage

- **1.** Select your drivers to monitor in the resource navigator to the left.
- 2. Click  $\triangleright$  to view your drivers.

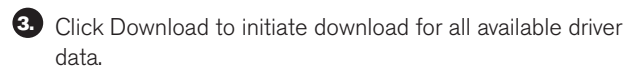

- 4. Red colour indicates drivers with overdue data (>28 days), yellow indicates 18 to 28 days since the last download.
- 5. Click on the tooltip to read available information on the download status.
- 6. Latest Download with Complete Data shows the number of days since the last day with incomplete data in a file. The tooltip indicates information on date, file name, period and export.
- **7.** The Download Attempts show the previous attempts altogether with a tooltip on date and event.
- 8. Note: Manually initiated download also includes driver card data from the present day.

#### **Tachograph memory - usage**

**1.** Select your vehicles to monitor in the resource navigator to the left.

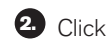

- $2.$  Click  $\Box$  to view your vehicles.
- 3. Click Download to initiate Download for all available tachograph data.
- 4. Red colour indicates vehicles with overdue data (>90 days), yellow indicates 80 to 90 days since the last download.
- 5. Click on the **the tooltip to read available information on the** failed scheduled downloads.
- 6. Latest Download with Complete Data shows the number of days since the last day with incomplete data in a file. The tooltip indicates information on date, file name, period and export.

## Tachograph Download

DYNAFLEET, VOLVO TRUCKS SERVICES

### Driver Card & Tachograph memory functions

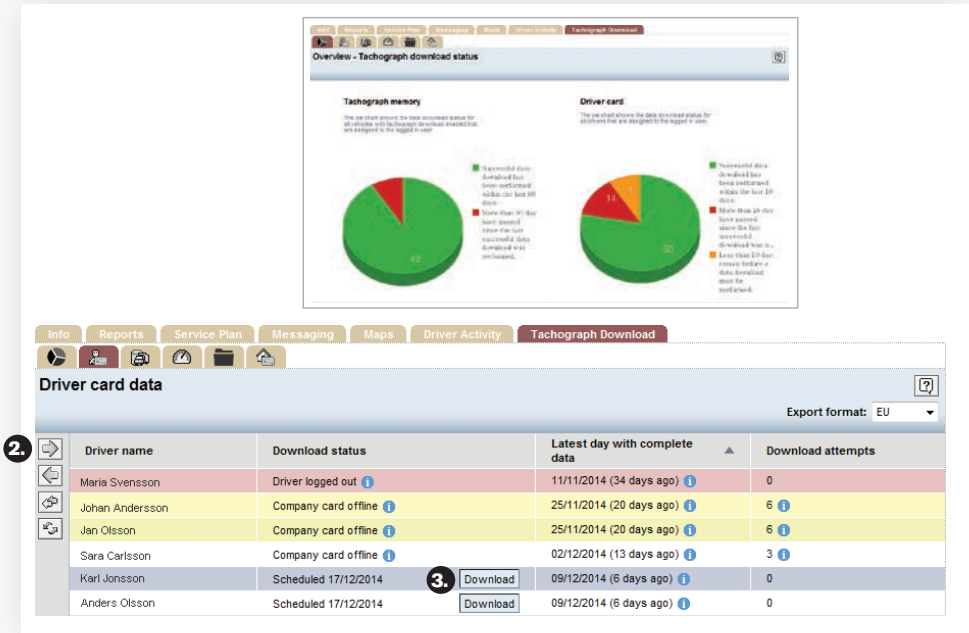

#### $\Box$  Tachograph speed file

**1.** Select your vehicles in the resource navigator to the left.

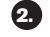

 $2.$  Click  $\Box$  to view your vehicles.

**3.** Click Download speed file to download the last 24 hour speed data from the vehicle. Note that an additional fee is applied.

#### $\blacksquare$  File archive

- 1. The File archive shows all downloads made in the fleet. It is possible to search and filter and to export files.
- 2. To export, select the file and Click Export Selected Files.

#### Checklist

If download has failed - make sure that:

- Ignition is on
- Company card lock-in is performed on your vehicles
- Company card is assigned to your vehicles
- Company card status is Online in the Card Reader Application
- Driver Card is inserted in the tachograph.

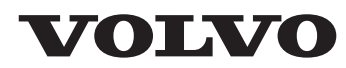

**Volvo Truck Corporation** www.volvotrucks.com